**Специальное программное обеспечение «Справки БК» (версия 2.1.0.0)**

## **ОПИСАНИЕ СПЕЦИАЛЬНОГО ПРОГРАММНОГО ОБЕСПЕЧЕНИЯ**

*Москва 2015*

# **СОДЕРЖАНИЕ**

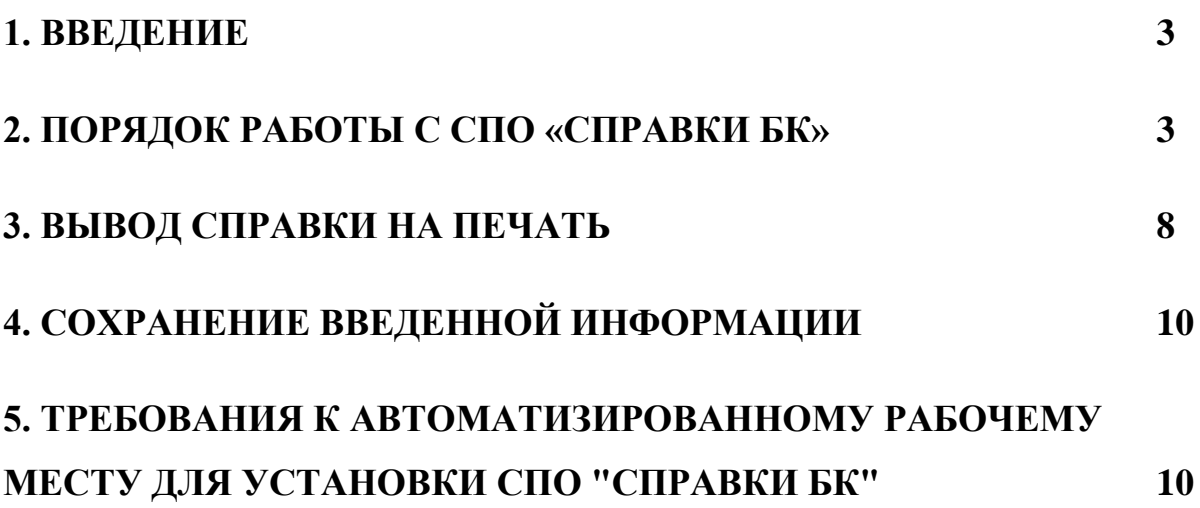

#### **1. ВВЕДЕНИЕ**

<span id="page-2-0"></span>*Специальное программное обеспечение, размещенное на официальном сайте Президента Российской Федерации, «Справки БК» (далее - СПО «Справки БК») обеспечивает выполнение следующих основных функций:*

*1. Формирование печатных форм, в соответствии с:*

 *Указом Президента Российской Федерации от 18 мая 2009 г. № 558 «О представлении гражданами, претендующими на замещение государственных должностей Российской Федерации, и лицами, замещающими государственные должности Российской Федерации, сведений о доходах, об имуществе и обязательствах имущественного характера»;*

 *Указом Президента Российской Федерации от 18 мая 2009 г. № 559 «О представлении гражданами, претендующими на замещение должностей федеральной государственной службы, и федеральными государственными служащими сведений о доходах, об имуществе*

*и обязательствах имущественного характера»;*

 *Указом Президента Российской Федерации от 23 июня 2014 г. № 460 «Об утверждении формы справки о доходах, расходах, об имуществе и обязательствах имущественного характера и внесении изменений в некоторые акты Президента Российской Федерации».*

*2. Заполнение необходимых сведений о персоналии для последующей печати в установленном виде.*

*3. Ввод и отображение введенных данных.*

*4. Проверку корректности ввода данных.*

*Настоящее описание программного обеспечения предназначено для ознакомления пользователей с правилами и особенностями работы с СПО «Справки БК».*

### **2. ПОРЯДОК РАБОТЫ С СПО «СПРАВКИ БК»**

<span id="page-2-1"></span>*Для начала работы пользователю необходимо скопировать из сети «Интернет» или с инсталляционного диска файл SpravkaBKsetup.exe на жесткий диск своего компьютера и запустить скопированный файл для установки СПО, после чего на рабочем столе будет размещен ярлык программы «Справки БК».*

*Для запуска программы необходимо выделить на рабочем столе ярлык программы с названием "Справки БК" и дважды щелкнуть на нем левой клавишей мыши [\(Рисунок 1\)](#page-3-0).*

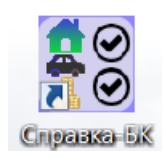

#### **Рисунок 1.** *Ярлык СПО «Справки БК»*

<span id="page-3-0"></span>*При запуске программы появляется окно, которое позволяет создать новый или загрузить уже существующий пакет документов [\(Рисунок 2\)](#page-3-1).* 

**Примечание:** *Пакет - совокупность справок одного заявителя, подаваемых за один отчетный период.*

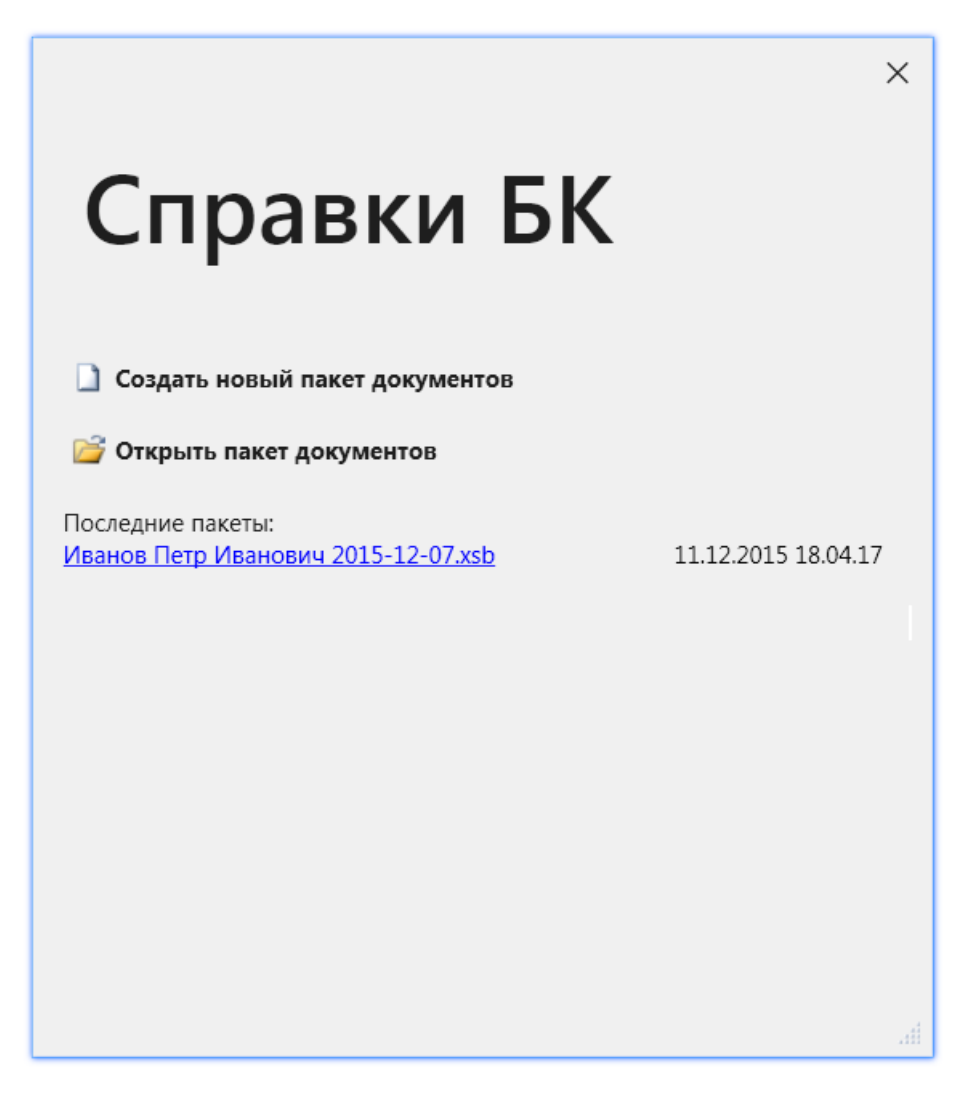

<span id="page-3-1"></span>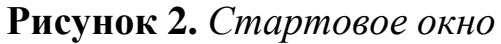

*При создании нового пакета необходимо сначала добавить справку на себя. Для этого следует выбрать пункт меню "Файл - >Создать->Справка на себя". При этом создается пакет, содержащий справку. После создания и заполнения справки на себя, при необходимости, следует заполнить также справку на супругу(а) и/или справку на несовершеннолетних детей. Для этого надо выбрать пункт меню "Файл->Создать->Справка на супругу (супруга)" или "Файл->Создать->Справка на несовершеннолетнего ребенка" соответственно [\(Рисунок 3\)](#page-4-0) или выбрать аналогичные функции на панели со структурой пакета или в конце раздела 6.2. При заполнении данных на семью в левой части окна можно отображение структуры пакета, показать или скрыть с помощью пункта меню "Вид->Показать структуру пакета". Удалить справку из пакета можно нажав правую кнопку мыши на соответствующей строке в списке справок пакета (панель «Структура пакета») и в появившемся меню далее нажатием кнопки «Удалить».*

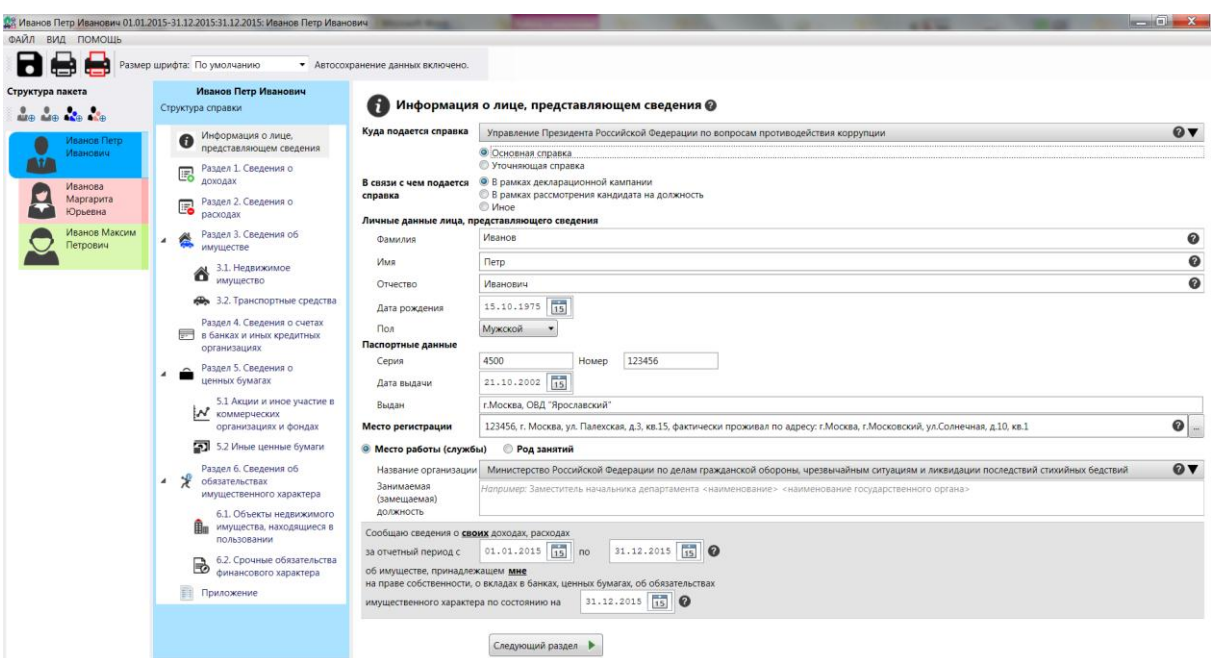

*Рисунок 3. Создание новой справки*

<span id="page-4-0"></span>*При вводе новой справки необходимо сначала заполнить все данные на странице "Информация о лице, предоставляющем сведения". После заполнения всей информации на данной странице остальные разделы будут доступны для заполнения.*

*Заполнение сведений о доходах в первых пяти пунктах Раздела 1, величины доходов, отображаемые синим цветом (первоначально установлены в 0,00 руб.), могут быть отредактированы путем выбора соответствующей ячейки таблицы двойным щелчком мыши или одиночным щелчком мыши и нажатием клавиши Enter. После ввода величины дохода необходимо нажать Enter.*

*Остальные данные вводятся на специальных формах, отображаемых после нажатия левой кнопкой мыши кнопки . Отредактировать ранее введенные данные в строках таблиц, можно нажав левой кнопкой мыши пиктограмму* <sup>•</sup>, *расположенную в одной из ячеек строки, подлежащей редактированию.*

*Удалить строку таблицы, можно нажав левой кнопкой мыши*  пиктограмму **×**, расположенную слева от строки таблицы, *подлежащей удалению.*

*В случае выявления программой ошибок заполнения полей разделов экранной формы соответствующая ячейка может быть выделена красным цветом и рядом с ней может отображаться значок ошибки (восклицательный знак в красном кружочке) с подсказкой, в чем заключается ошибка [\(Рисунок 4\)](#page-5-0):*

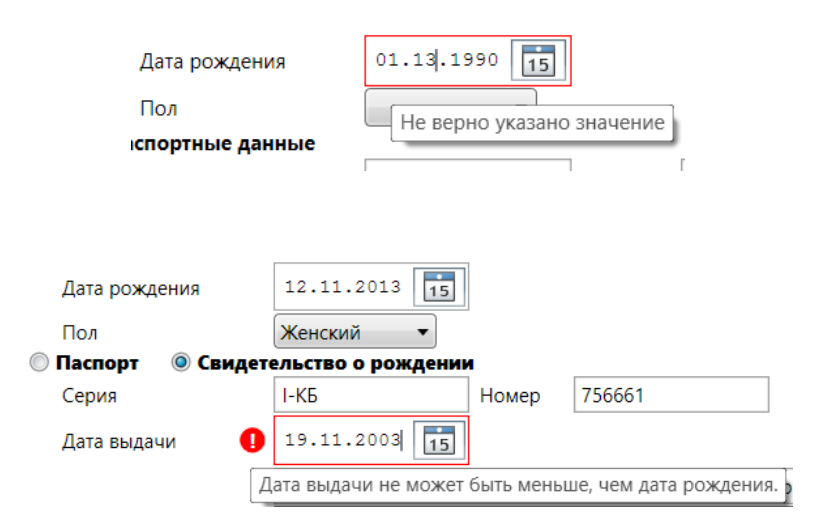

*Рисунок 4. Примеры ошибочно введенных данных*

<span id="page-5-0"></span>*Если в поле ввода даты введена информация, которая не является корректной датой (в формате дд.мм.гггг, где дд - день месяца, мм - порядковый номер месяца. гггг - год), то поле будет очищено, отобразится сообщение об ошибке ввода даты и данные потребуется ввести заново.*

*При вводе данных, если для раздела справки или поля ввода данных существует контекстная подсказка, информация о ее наличии отображается рядом с заголовком раздела, заголовком колонки таблицы или полем в виде вопросительного знака в черном кружочке. При щелчке левой кнопкой мыши на вопросительном знаке отображается форма с текстом подсказки. Также для некоторых полей, при отсутствии заполненных данных, приводятся примеры или рекомендации по заполнению поля [\(Рисунок](#page-6-0) 5).*

| N <sub>2</sub><br>n/n |                                         | Вид дохода                                         | Величина дохода, руб. |
|-----------------------|-----------------------------------------|----------------------------------------------------|-----------------------|
|                       |                                         | • Доход по основному месту работы                  | $0,00$ py $6.$        |
|                       |                                         | • 2 Доход от педагогической и научной деятельности | $0,00$ py $6.$        |
| 3                     | • Доход от иной творческой деятельности |                                                    | 0,00 py6.             |
|                       | Площадь (кв.м)                          | Например: 150,4                                    |                       |

*Рисунок 5. Примеры подсказок в СПО «Справки БК»*

<span id="page-6-0"></span>*Для данных, отображенных в табличной форме, можно изменять ширины колонок, передвигая с помощью мыши разделительную черту в заголовке таблиц. При этом ширина колонки будет сохранена.*

*Классифицируемые поля отмечены специальным символом «▼». При отсутствии в классификаторах нужного значения следует выбрать значение «***Иное***» и ввести данные в поле в текстовом формате с помощью клавиатуры.*

*Кнопка предоставляет возможность ввода информации на дополнительно вызываемой форме.*

*Следует отметить, что в случае необходимости ввода названия населенного пункта или улицы, программа предоставляет возможность использования сведений из справочника путем автоподстановки. В случае если в справочнике отсутствует необходимая информация - предоставляется возможность ввести данные вручную в соответствующем поле.*

*Особенности использования справочника адресов в программе «Справки БК»:*

*1. Информация о номерах домов в справочнике отсутствует (ввод осуществляется вручную).*

*2. В случае если на улице присутствуют дома с различными почтовыми индексами, то программа не будет отображать сведения об индексе (ввод осуществляется вручную).*

*3. Для ряда населенных пунктов их территориальная принадлежность району может не соответствовать административному делению. В подобной ситуации следует руководствоваться имеющимися документами и ввод информации осуществлять вручную.*

*Для удобства копирования адресов в справках, при их вводе в любом разделе можно воспользоваться кнопкой «Добавить адрес из ранее введенных». При этом, на экране появится список адресов, ввод которых осуществлялся в текущем пакете справок.* 

*При вводе полей "Источник получения средств" или "Иные лица" (при совместной или долевой собственности), после нажатия на кнопку необходимо с помощью кнопки и выбора необходимого пункта меню сформировать необходимое количество соответствующих записей. При этом в правой части формы может потребоваться заполнить необходимые поля. В некоторых случаях для заполнения этих полей необходимо нажать на кнопку* , после *чего будет отображена специальная форма для ввода и редактирования данных.*

*При заполнении раздела 4 «Сведения о счетах…», существует возможность воспользоваться операцией «Создать счет в том же банке». Для этого необходимо выбрать один из счетов с помощью указателя мыши и нажать правую кнопку мыши.*

### **3. ВЫВОД СПРАВКИ НА ПЕЧАТЬ**

<span id="page-7-0"></span>*Для предварительного просмотра и печати справки необходимо нажать на кнопку . Если при заполнении были не заполнены все обязательные поля, то перед выводом формы печати будет выведено сообщение [\(Рисунок](#page-7-1) 6).*

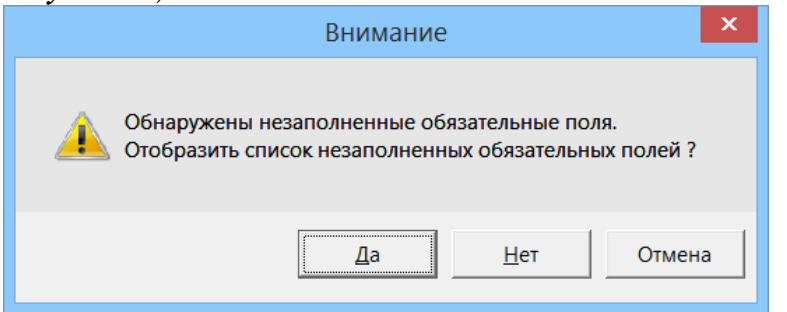

*Рисунок 6. Предупреждение о заполненной не полностью справки*

<span id="page-7-1"></span>*При подготовке справок к печати программа осуществляет поиск в справочнике адресов, введенных в справках. Если не удается*  *сопоставить адрес справки с адресом из справочника, то перед печатью выводится сообщение (Рисунок 7). Если выбрать ответ «Да», то отобразится список адресов, для которых не найдено соответствие в справочнике адресов. Иногда для исправления адресов достаточно осуществить выбор улицы, или изменить еѐ написание, убрав сокращения.*

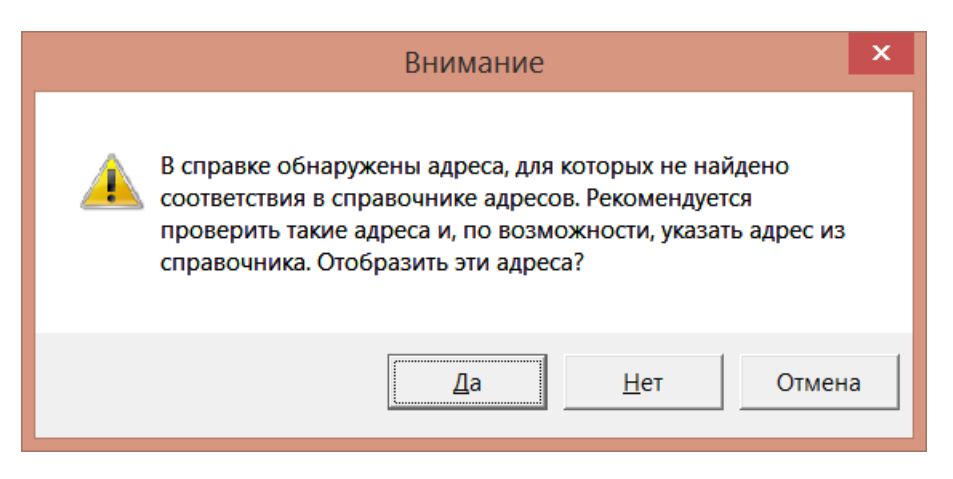

*Рисунок 7. Предупреждение о наличии адресов, для которых не найдено соответствие в справочнике адресов*

*Кроме того, однократно за сеанс, при печати выводится предупреждение о необходимости проверить подключение принтера [\(Рисунок](#page-8-0) 88).*

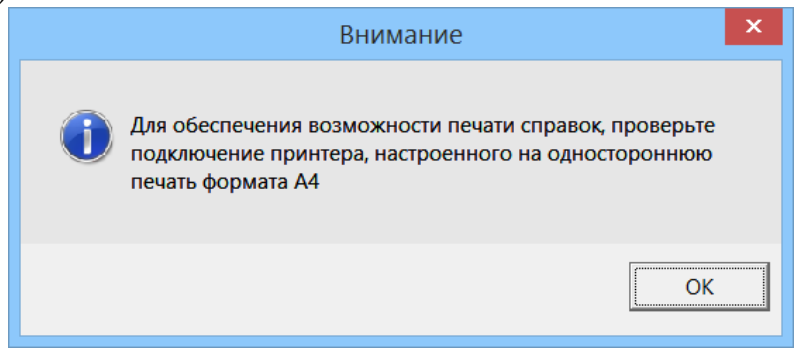

*Рисунок 8. Предупреждение о подключении принтера*

<span id="page-8-0"></span>*Для печати справок должен использоваться лазерный принтер, обеспечивающий качественную печать.*

*Не допускаются дефекты печати в виде полос, пятен (при дефектах барабана или картриджа принтера).*

*Подпись на справке может быть поставлена в правом нижнем углу всех страниц, кроме последней. На последней странице подпись ставится в специально отведенном месте.*

*Не допускается наличие подписи и пометок на линейных и двумерных штрих кодах. Рукописные правки не допускаются.*

**Внимание** *Листы одной справки не следует менять или мешать с листами другой справки, даже если они содержат идентичную информацию. Также не рекомендуется осуществлять подмену листов справки, листами, напечатанными в иной момент времени.*

*После вывода справки на печать, проверки еѐ корректности, достоверности и полноты заполненных разделов таблиц, необходимо подписать данную справку и только потом выйти из программы.*

для печати всех справок пакета предназначена кнопка <del>,</del> *которая позволяет распечатать без предварительного просмотра все справки пакета.*

*Если в конце раздела 6.2 не подтверждена достоверность и полнота данных, то печать одной или всех справок будет заблокирована.*

#### **4. СОХРАНЕНИЕ ВВЕДЕННОЙ ИНФОРМАЦИИ**

<span id="page-9-0"></span>*Сохранение справок осуществляется путем нажатия левой кнопки мыши на изображение дискеты в левом верхнем углу экрана либо выбором соответствующего пункта в меню «Файл».* 

*При работе с программой один раз в минуту происходит автосохранение.*

#### <span id="page-9-1"></span>**5. ТРЕБОВАНИЯ К АВТОМАТИЗИРОВАННОМУ РАБОЧЕМУ МЕСТУ ДЛЯ УСТАНОВКИ СПО "СПРАВКИ БК"**

*Требования к программно-аппаратному обеспечению рабочего места:*

- *Операционная система Windows XP Professional Russian SP 3 или Windows 7;*
- *Net Framework 3.5 или 4.5;*
- *Лазерный принтер, настроенный на печать формата A4;*
- *1 Гб свободного места на жестком диске.*